### ACI يف عيرسلا LACP تقؤم نيوكت  $\overline{\phantom{a}}$

# تايوتحملا

ةمدقملا <u>ةيساسألا تابلطتمل</u>ا تابلطتملا ةمدختسملا تانوكملا <u>ةيس اس أ تامولءم</u> نيوكتلا يلوألا دادعإلا نيوكتلا تاوطخ ةحصلا نم ققحتلا <u>اهحال ص|و ءاطخأل</u>ا فاشكت س| ةلصلا تاذ Cisco معد عمتجم تاشقانم

# ةمدقملا

ةانقل تقؤم (LACP) لوكوتورب مكحت مكارت ةوطخ عيرس لكشي نأ فيك ةقيثو اذه فصي .(ACI (ةيساسأ ةينب زكترم قيبطت cisco يف ءانيملا

# ةيساسألا تابلطتملا

### تابلطتملا

.دنتسملا اذهل ةصاخ تابلطتم دجوت ال

### ةمدختسملا تانوكملا

ذيفنت مت ،كلذ عمو .ةنيعم ةيدام تانوكمو جمارب تارادصإ ىلع دنتسملا اذه رصتقي ال يتلI (ACI) لوصولI يف مكحتلI ةمئاق ةينب ىلع انه اهضرع مت يتلI رماوالIو تاطقللI عيمج .(e4(1.1 جمانربلا لغشت

.ةصاخ ةيلمعم ةئيب يف ةدوجوملI ةزهجألI نم دنتسملI اذه يف ةدراولI تامولعملI ءاشنإ مت تناك اذإ .(يضارتفا) حوسمم نيوكتب دنتسملا اذه يف ةمدختسُملا ةزهجألا عيمج تأدب .رمأ يأل لمتحملا ريثأتلل كمهف نم دكأتف ،ةرشابم كتكبش

# ةيساسأ تامولعم

لعفلاب (ACI (لوصولا يف مكحتلا ةمئاق ةينب نيوكت مت ،اذه نيوكتلا ليلد ةيادب يف 6000.Nexus زاهجلا ىلع 1/37-38 ذفنملا ىلع لاصتا ةانق مادختساب

# نىوكتلl

### يلوألا دادعإلا

LACP لوكوتورب مادختساب لعفلاب (ACI (لوصولا يف مكحتلا ةمئاق ةينب نيوكت مت مكحتلا لوكوتورب مسا مدختسم ةهجاوب صاخلا 1/37-38 ذفنملا ىلع ذفانملا تاونقب صاخلا LACP تيقوت تادحو ليغشتب ذفنملا ةانق هذه موقت ،كلذ عمو .(ACI (لوصولا يف يف مكحتلا ةمئاق ةحفص ىلع SSH ةسلج ىلع رمألا رادصإب حضوم وه امك ةيضارتفالI .(ACI) لوص ولI

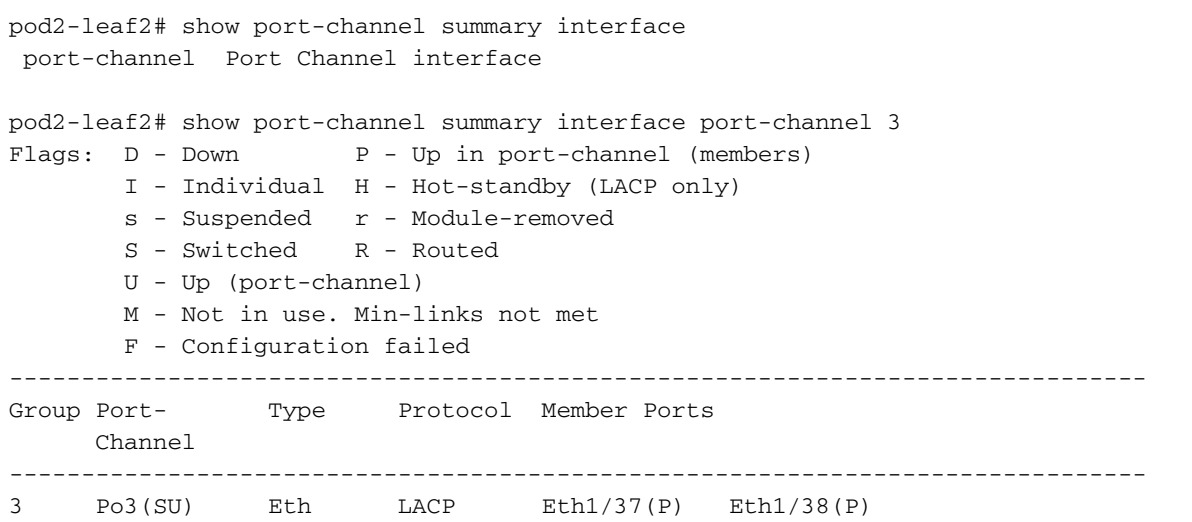

pod2-leaf2# show lacp interface ethernet 1/37 | egrep -A8 "Local" | egrep "Local|LACP" Local Port: Eth1/37 MAC Address= 88-f0-31-bf-34-bf LACP\_Activity=active

#### **LACP\_Timeout=Long Timeout (30s)**

pod2-leaf2# show lacp interface ethernet 1/38 | egrep -A8 "Local" | egrep "Local|LACP" Local Port: Eth1/38 MAC Address= 88-f0-31-bf-34-bf LACP\_Activity=active  **LACP\_Timeout=Long Timeout (30s)**

:ةينبلا/لوصولا تاسايس يف ءانيملا ةانق رهظت ،ةيموسرلا مدختسملا ةهجاو رظن ةهجو نم

يذلا ،channel n6k2-pc-ذفنملا ةيمستو **فيرعتلا تافلم < ةهجاول! تاسايس** ىلإ لقتنا 38 و 37 ذفنملا ىلع يوتحي

.pc2-k6n :تاسايسلا تاعومجم مسا < ةهجاولا تاسايس مادختساو

.نيوكتلا عقوم ،ةروصلا هذه يف حضوم وه امك

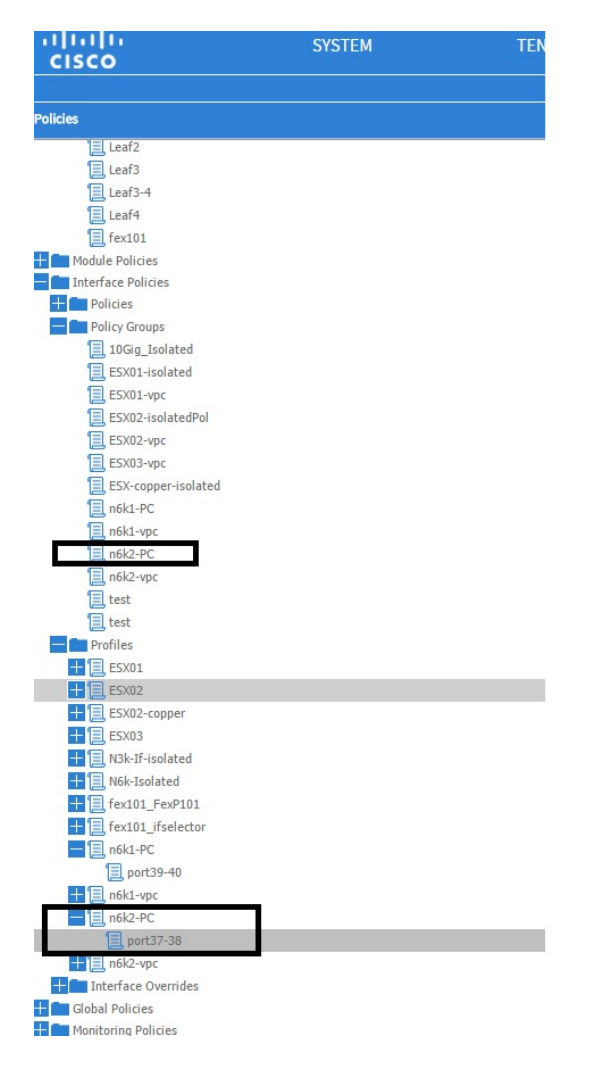

### نيوكتلا تاوطخ

### .عيرسلا LACP تقؤمل ةسايس ءاشنإب مق 1. ةوطخلا

ءاضعأ تاسايس < تاسايسلا < ةهجاولا تاسايسو لوصولا/ةينبلا تاسايس ىلإ لقتنا 1. .كانه نميألا سواملا رزب رقناو **ذفنملا ةانق** 

.(FastLACP انه) مساب (Create Port Member Policy) ةقثبانملا تاراطإلى ةئبعتب مق

.عيرس :لاسرإلا لدعم ددح 3.

."لاسرإ" قوف رقنا 4.

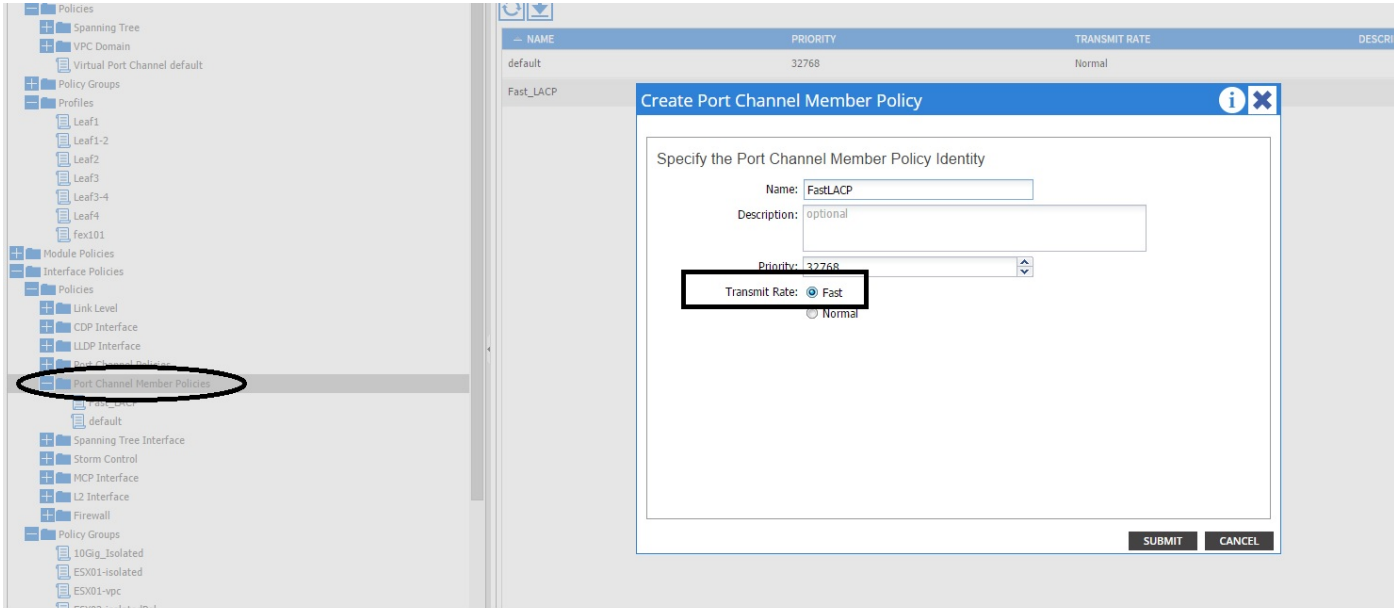

### ذفنملا ةانق جهن ةعومجم ىلإ زواجتلا جهن ةفاضإ 2. ةوطخلا

### .تاسايسلا تاعومجم < ةهجاولا تاسايس < لوصولا/ةينبلا تاسايس ىلإ لقتنا 1.

.(هيلع عيرسلا LACP تقؤم قيبطت ديرت يذل| مسالا)) n6k2-pc ةسايسلا مسا رتخأ .2

يطختل ةرواجملا (دئاز)+ ةنوقيأ قوف رقناو رايخلا لفسأ ىلإ لقتنا ،لمعلا ءزج يف 3. .جهنلا تاعومجم

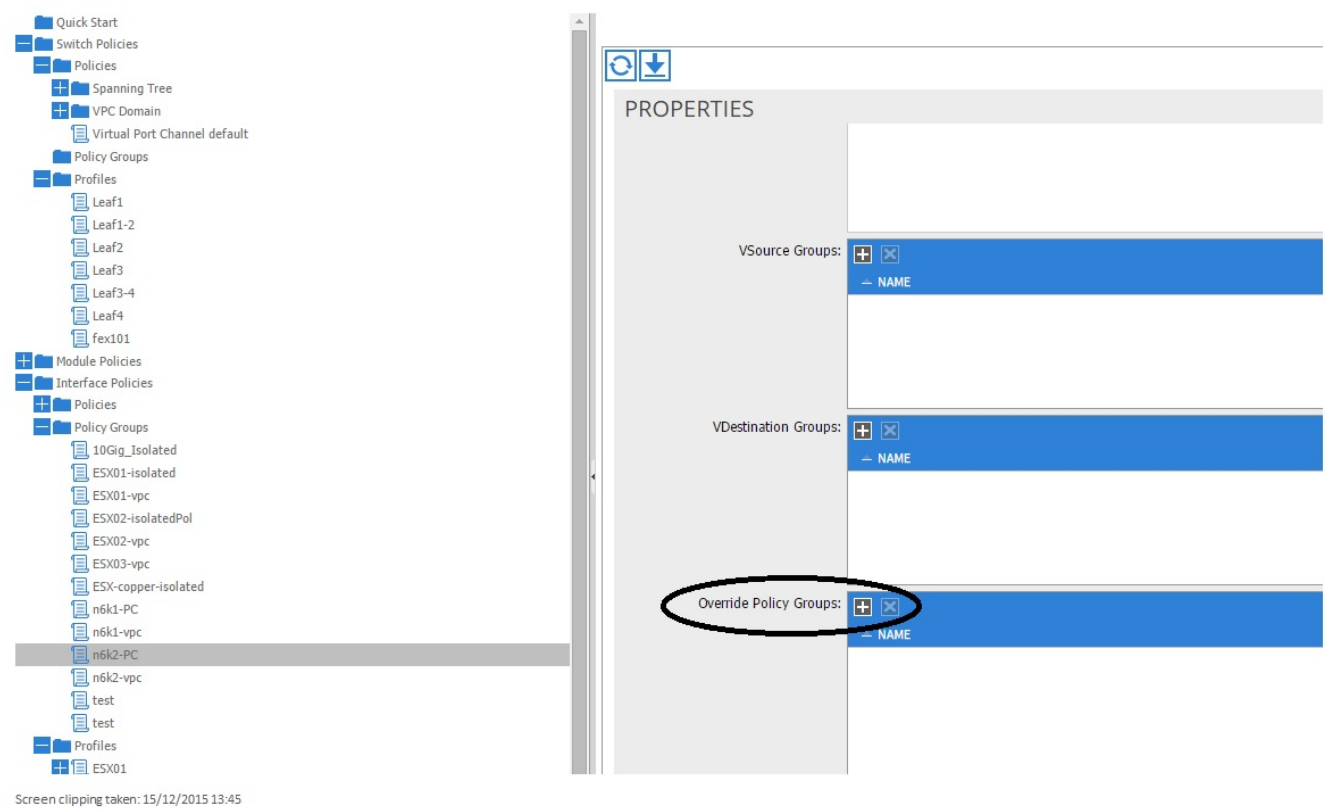

يف فضاو (FAST) مسا رادصإب مق ،(زواجتلI جەن ةعومجم ءاشنإ) ةقثبنملI ةذفانلI يف (FastLACP (1. ةوطخلا يف هتأشنأ يذلا جهنلا ،ذفنملا ةانقلا وضع ةسايس

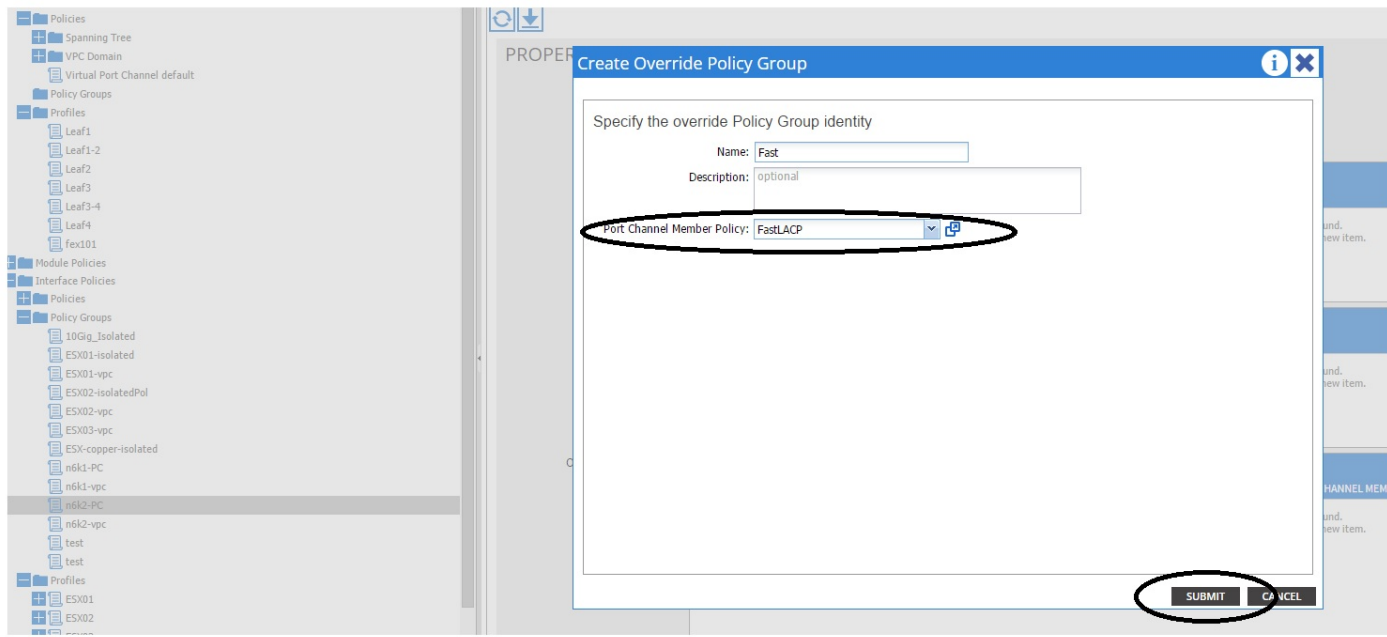

Screen clipping taken: 15/12/2015 13:45

### ذفنءملا ةانق لكشت يتلا ذفانملا ةعومجم ىلإ هذه زواجتلا ةسايس ةفاضإ .3 ةوطخلا

ةلتك ددحو **فيرعتلا تافلم < ةهجاول تاسايس < لوصول|/ةينبل| تاس|يس** ىل| لقتنا 1. نمض 37-38 ذفنملا

n6k-2-pc.

مت يتلا زواجتال ةسايس فضاو ذفانملا ةعومجم عم رطسلا قوف رقنا ،لمعلا ءزج يف .2 . "جهنلا ةعومجم زواجت" مسق يف (عيرسلا مسالا) 2 ذفنملا يف اهؤاشنإ

- ثيدحت قوف رقنا 3.
- لاسرإ قوف رقنا 4.

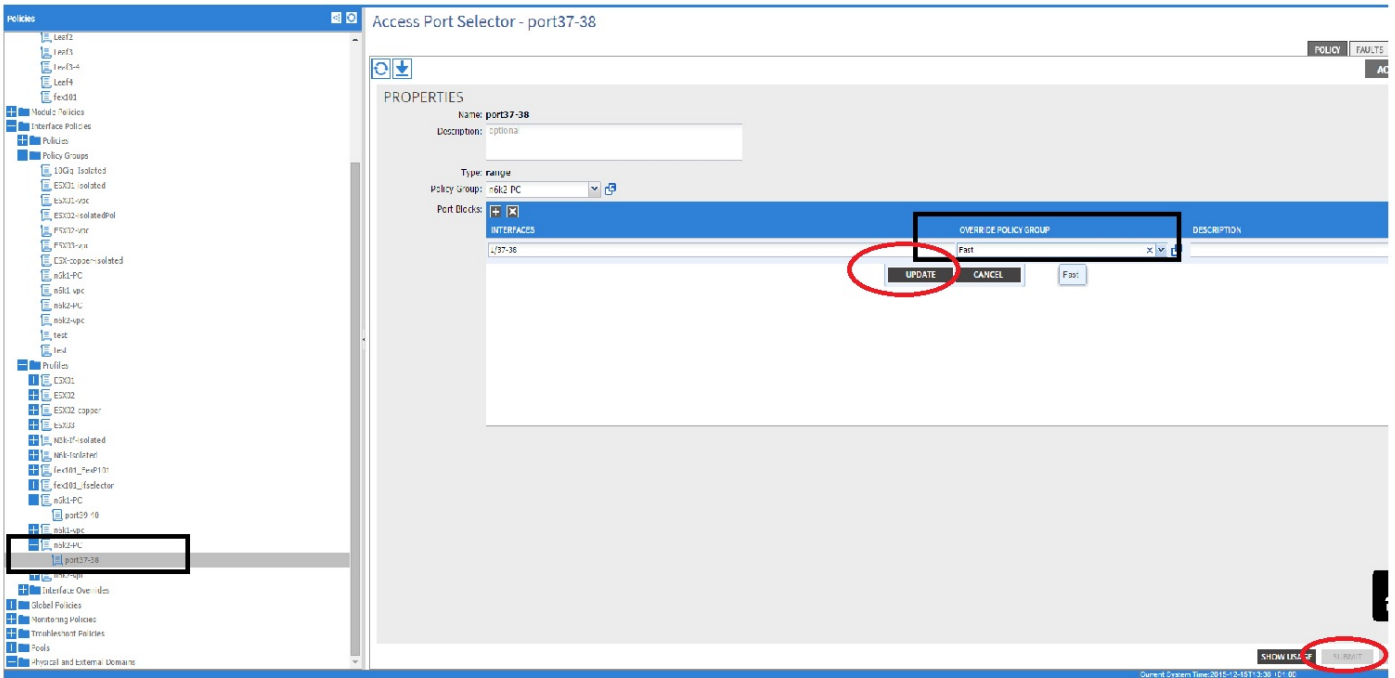

.نآلا نيوكتلا لمتكا

# ةحصلا نم ققحتلا

SSH ةسلج يف صحفي ب طبر LACP عيرس لسري نأ اقح channel-ءانيملا تلكش نأ تققد :يلاتلا رمأ ةقرولا نم

pod2-leaf2# show lacp interface ethernet 1/37 | egrep -A8 "Local" | egrep "Local|LACP" Local Port: Eth1/37 MAC Address= 88-f0-31-bf-34-bf LACP\_Activity=active  **LACP\_Timeout=Short Timeout (1s)** pod2-leaf2# show lacp interface ethernet 1/38 | egrep -A8 "Local" | egrep "Local|LACP" Local Port: Eth1/38 MAC Address= 88-f0-31-bf-34-bf LACP\_Activity=active  **LACP\_Timeout=Short Timeout (1s)**

## اهحالصإو ءاطخألا فاشكتسا

.نيوكتلا اذهل اهحالصإو ءاطخألا فاشكتسال ةددحم تامولعم اًيلاح رفوتت ال

ةمجرتلا هذه لوح

ةي الآلال تاين تان تان تان ان الماساب دنت الأمانية عام الثانية التالية تم ملابات أولان أعيمته من معت $\cup$  معدد عامل من من ميدة تاريما $\cup$ والم ميدين في عيمرية أن على مي امك ققيقا الأفال المعان المعالم في الأقال في الأفاق التي توكير المالم الما Cisco يلخت .فرتحم مجرتم اهمدقي يتلا ةيفارتحالا ةمجرتلا عم لاحلا وه ىل| اًمئاد عوجرلاب يصوُتو تامجرتلl مذه ققد نع امتيلوئسم Systems ارامستناه انالانهاني إنهاني للسابلة طربة متوقيا.